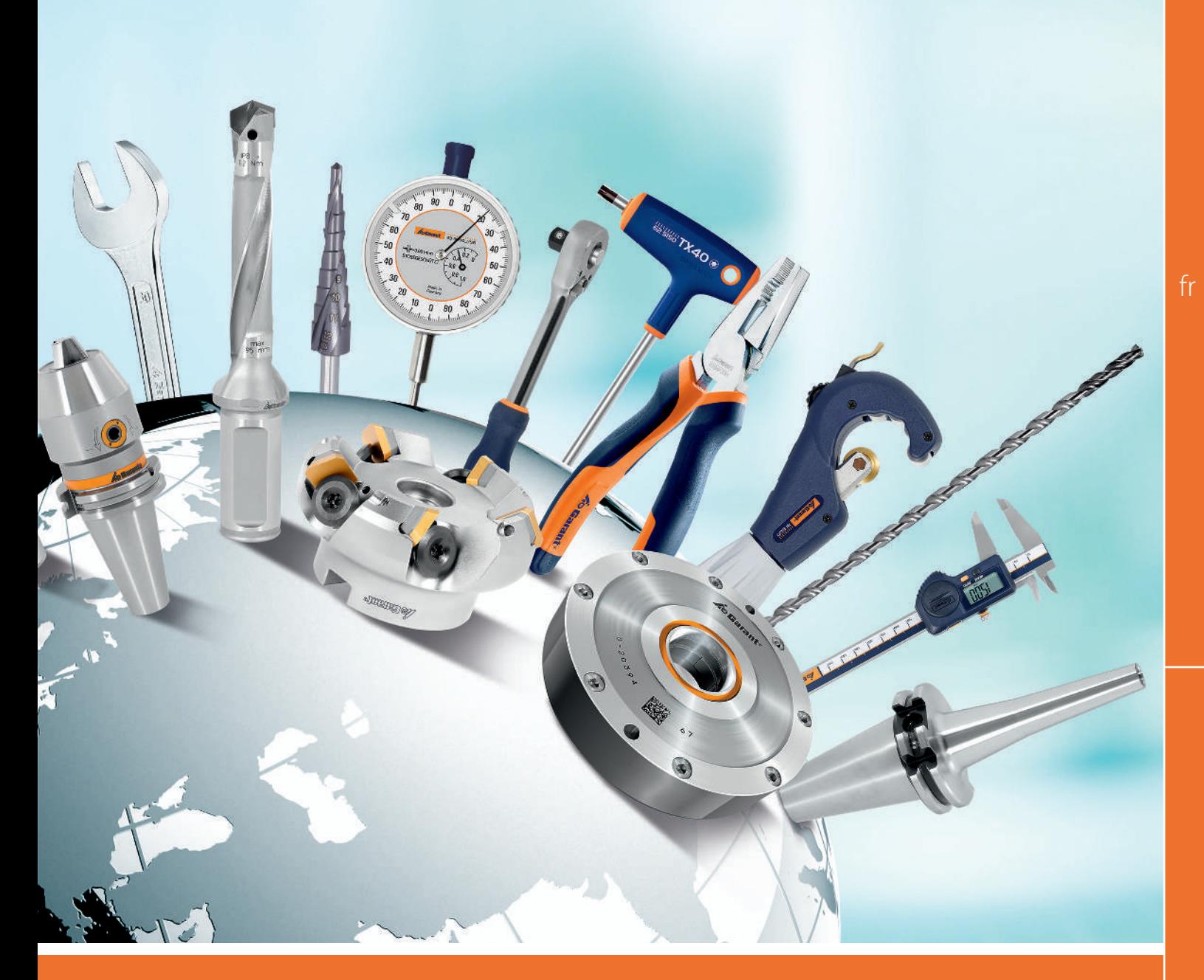

# GESTION DES UTILISATEURS ET DES PRO-FILS Digitale Serviceplattform

User administration and profile administration

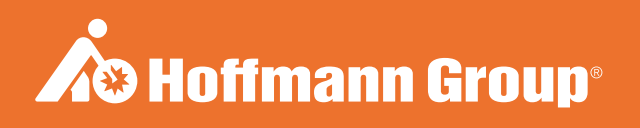

# DONNÉES D'IDENTIFICATION

Date de création de la communité de la partie de la partie de la partie de la partie de la partie de la partie

Fabricant **Fabricant** Hoffmann GmbH Qualitätswerkzeuge Haberlandstr. 55 81241 Munich Allemagne

Version du manuel d'instructions 01 Traduction du manuel d'instructions original

# **SOMMAIRE**

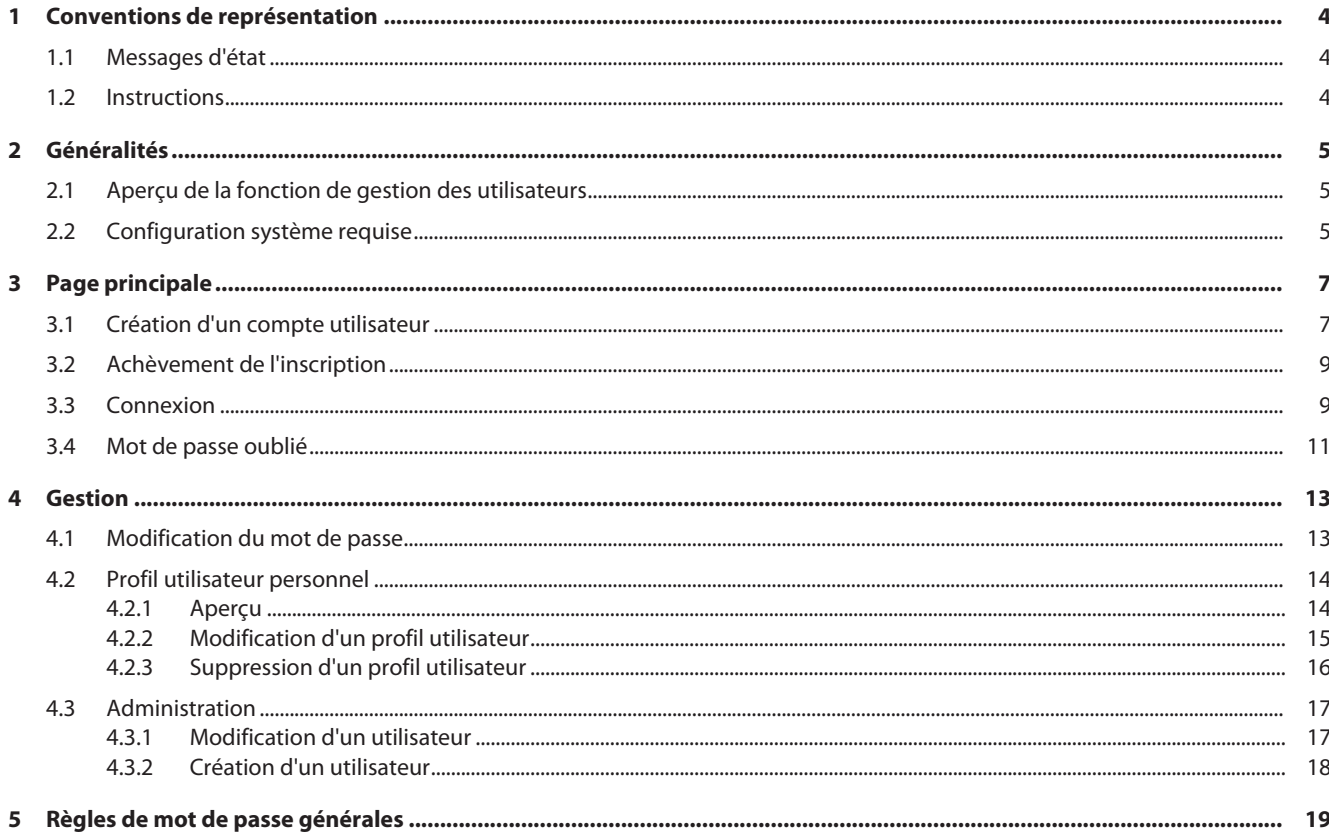

 $\mathsf{fr}$ 

# <span id="page-3-0"></span>1 CONVENTIONS DE REPRÉSENTATION

## 1.1 MESSAGES D'ÉTAT

<span id="page-3-1"></span>Exemple de représentation de messages d'état, qui apparaissent par le biais d'interactions avec les utilisateurs et fournissent des informations utiles.

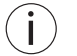

En cas de problèmes, communiquer le message d'état à l'administrateur.

#### Exécution réussie

Le code de confirmation a été envoyé avec succès. Vous recevrez bientôt un e-mail.

#### Message d'erreur

Erreur - Vérifiez les données saisies.

### 1.2 INSTRUCTIONS

- <span id="page-3-2"></span> $\checkmark$  Condition devant être remplie avant le début de l'action.
- a) Étapes devant être effectuées les unes après les autres.
- ð Résultat intermédiaire ou final.

# <span id="page-4-0"></span>2 GÉNÉRALITÉS

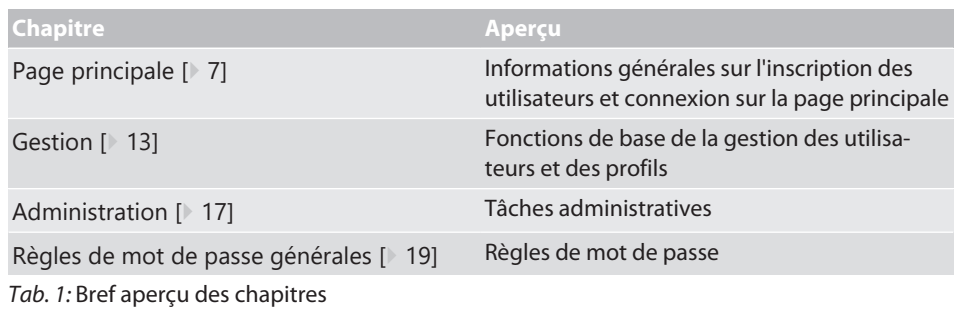

#### **Voir également**

- [Création d'un compte utilisateur \[](#page-6-1) $\triangleright$  [7\]](#page-6-1)
- [Mot de passe oublié \[](#page-10-0) $\triangleright$  [11\]](#page-10-0)
- [Modification du mot de passe \[](#page-12-1) $)$  [13\]](#page-12-1)
- 2 [Aperçu de la fonction de gestion des utilisateurs \[](#page-4-1)[}](#page-4-1) [5\]](#page-4-1)
- 2 [Profil utilisateur personnel \[](#page-13-0)[}](#page-13-0) [14\]](#page-13-0)

## <span id="page-4-1"></span>2.1 APERÇU DE LA FONCTION DE GESTION DES UTILISATEURS

Aperçu de la fonction et droits d'accès

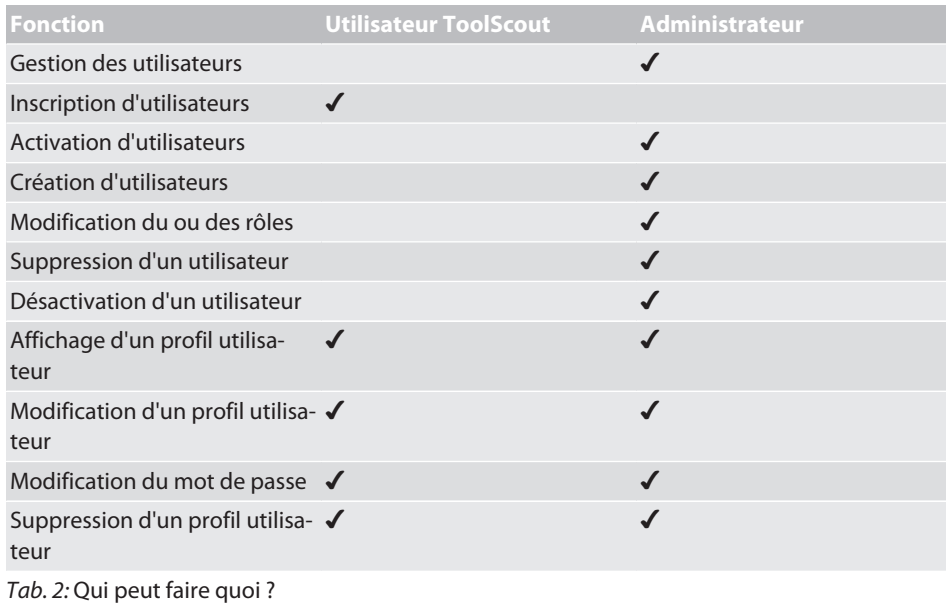

# 2.2 CONFIGURATION SYSTÈME REQUISE

<span id="page-4-2"></span>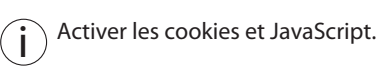

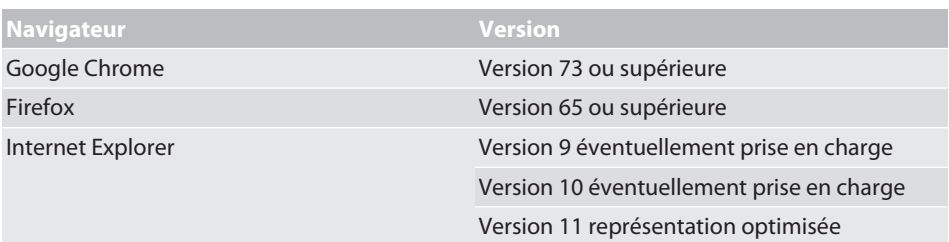

### 2 | Généralités Hoffmann Group

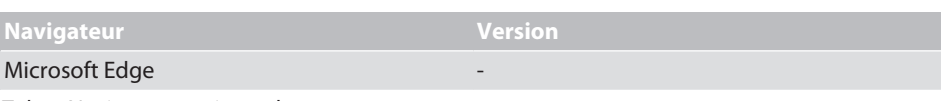

*Tab. 3:* Navigateurs pris en charge

# <span id="page-6-1"></span><span id="page-6-0"></span>3 PAGE PRINCIPALE 3.1 CRÉATION D'UN COMPTE UTILISATEUR Plateforme de services numériques Hoffmann Group Vous n'avez pas de profil utilisateur ? S'inscrire Se connecter maintenant Saisissez vos données. Nom d'utilisateur Mot de passe Mot de passe oublié ? FR *Fig. 1:* Connexion Accès à l'inscription Vous n'avez pas de profil utilisateur ? S'inscrire Accéder à l'inscription Hoffmann Group se connecte services numériques sur la production de la production de la profitation de services<br>Plateforme de services numériques S'inscrire gratuitement. Saisissez vos données personnelles ci-dessous. Après votre inscription à la plateforme de services numériques Hoffmann<br>Group, vous pourrez vous connecter aisément et rapidement avec votre<br>nom d'utilisateur et votre mot de passe pour accéder à de nombreux<br>produits et se J'accepte les conditions d'utilisation de Hoffmann Group Mot de passe Adresse e-mail Répéter le mot de passe Vous avez déjà un profil utilisateur ?

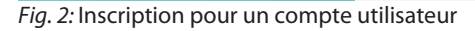

#### Masque de saisie de l'inscription utilisateur

#### S'inscrire gratuitement.

Saisissez vos données personnelles ci-dessous. Après votre inscription à la plateforme de services numériques Hoffmann<br>Group, vous pourrez vous connecter aisément et rapidement avec votre<br>nom d'utilisateur et votre mot de passe pour accéder à de nombreux<br>produits et se

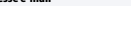

Mot de passe

Répéter le mot de passe

Adresse e-mail

Saisir et confirmer le mot de passe de son choix

*Fig. 3:* Vue détaillée : inscription gratuite

J'accepte les conditions d'utilisation de Hoffmann Group.

- $\checkmark$  Le compte utilisateur n'existe pas encore.
- $\checkmark$  Respecter les [Règles de mot de passe générales \[](#page-18-0) $\checkmark$  [19\]](#page-18-0).
- a) Saisir l'adresse e-mail et le mot de passe désiré, répéter le mot de passe.

S'inscrire maintenant

- b) Accepter les conditions d'utilisation et cliquer sur Sinscrire maintenant pour confirmer.
- $\Rightarrow$  Cliquer sur le lien indiqué dans l'e-mail reçu, puis [Achèvement de l'inscription \[](#page-8-0) $\Diamond$  [9\]](#page-8-0).

Inscription utilisateur réussie

#### Merci beaucoup

Après votre inscription à la plateforme de services numériques Hoffmann Group, vous pourrez vous connecter aisément et rapidement avec votre nom d'utilisateur et votre mot de passe pour accéder à de nombreux produits et services de Hoffmann Group.

Vous recevrez bientôt une confirmation par e-mail. Cliquez sur le lien qu'il contient pour clôturer votre inscription.

Envoyer à nouveau

*Fig. 4:* Vue détaillée : inscription réussie

#### **Voir également**

 $\triangle$  [Création d'un compte utilisateur \[](#page-6-1) $\triangleright$  [7\]](#page-6-1)

# <span id="page-8-0"></span>3.2 ACHÈVEMENT DE L'INSCRIPTION

Clôture de l'inscription utilisateur

#### **A** Hoffmann Group

PLATEFORME DE SERVICES NUMÉRIQUES HOFFMANN GROUP Veuillez confirmer votre adresse e-mail pour la plateforme de services numériques

Madame, Monsieur,

Nous vous remercions pour l'enregistrement de votre profil utilisateur [votre adresse e-mail] sur la plateforme de services numériques Hoffmann Group. Veuillez nous confirmer par un simple clic votre adresse e-mail et clôturer votre inscription.

Si vous ne vous êtes pas inscrit vous-même, vous ne devez rien faire de plus, car votre inscription ne sera pas activée sans confirmation.

Confirmer l'inscription utilisateur par un simple clic

Votre équipe Hoffmann Group

*Fig. 5:* Vue détaillée : confirmation de l'adresse e-mail et clôture de l'inscription

- $\checkmark$  E-mail confirmant l'enregistrement du profil utilisateur reçu.
- $\checkmark$  Achèvement de l'inscription utilisateur uniquement avec le code Client.
- a) Confirmer l'adresse e-mail.
- b) Achever l'inscription à l'étape suivante.
- $\Rightarrow$  Inscription clôturée, [Connexion \[](#page-8-1) $\ge$  [9\]](#page-8-1).

Saisie des données personnelles

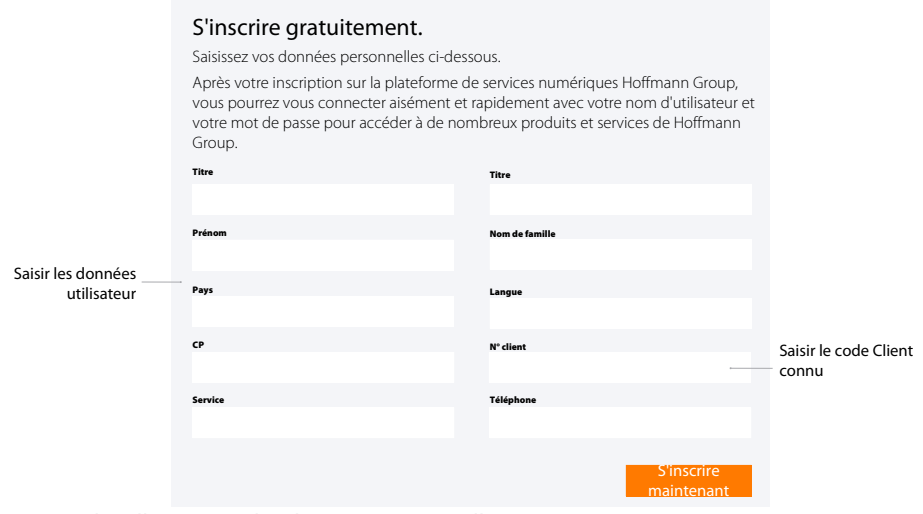

<span id="page-8-1"></span>*Fig. 6:* Vue détaillée : saisie des données personnelles et inscription

## 3.3 CONNEXION

i Connexion après une inscription réussie ou après activation par l' administrateur.

Saisir les données d'accès.

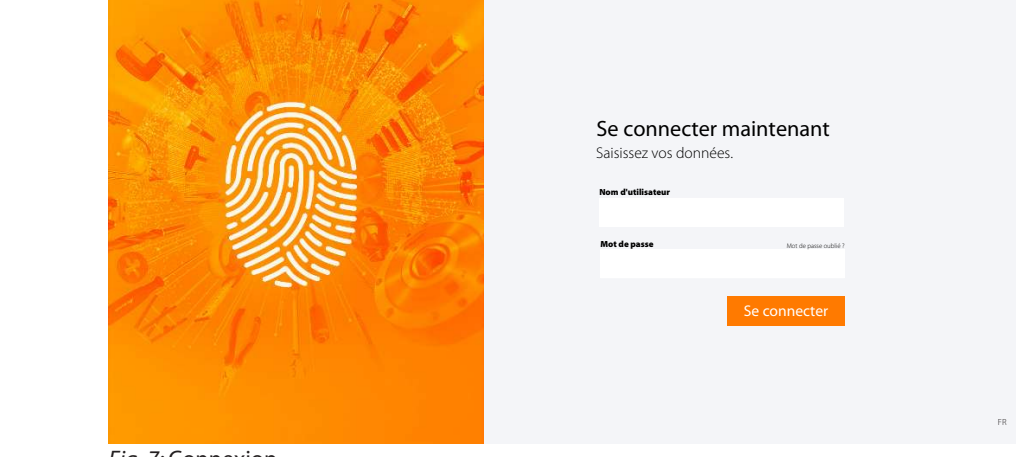

Plateforme de services numériques Hoffmann Group Vous n'avez pas de profil utilisateur ? S'inscrire

*Fig. 7:* Connexion

#### Connexion utilisateur

### Se connecter maintenant Saisissez vos données. nom de la commune<br>Internacional Mot de passe **Mot de passe de l'Albert de passe oublié ?** Vous n'avez pas de profil utilisateur ? Saisir le mot de passe Saisir le nom d'utilisateur Accéder à l'inscription *Fig. 8:* Vue détaillée : connexion ü Données d'accès connues. a) Saisir le nom d'utilisateur et le mot de passe, cliquer sur pour confirmer.

b) Cliquer sur S'inscrire pour inscrire le nouvel utilisateur.

<span id="page-10-0"></span>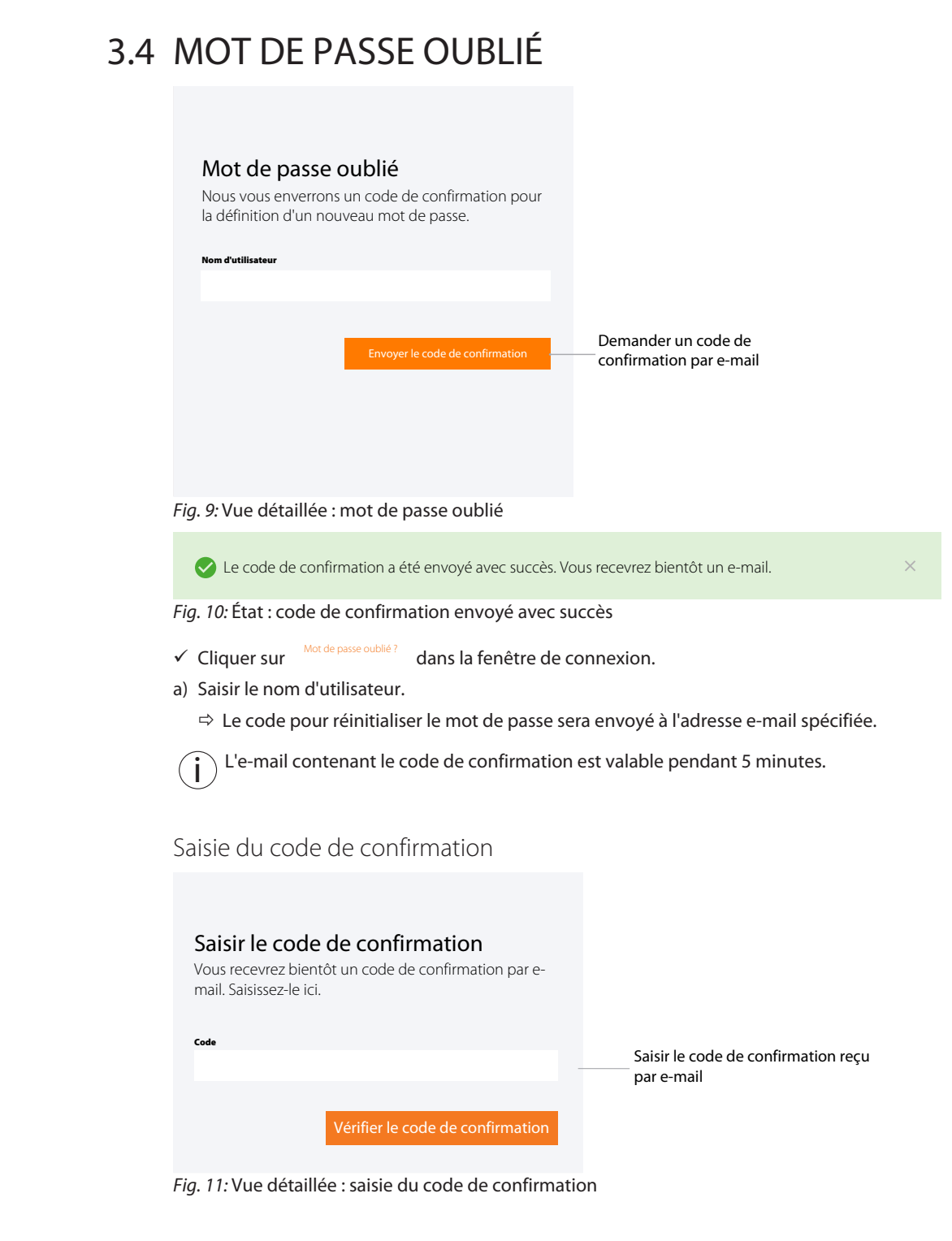

- $\checkmark$  E-mail avec code de confirmation reçu.
- $\checkmark$  En l'absence de réception de l'e-mail, contacter l'administrateur.
- a) Saisir le code indiqué dans l'e-mail dans le masque de saisie.
	- ð Définir un nouveau mot de passe.

Respecter les [Règles de mot](#page-18-0) [de passe générales \[](#page-18-0)[}](#page-18-0) [19\]](#page-18-0).

#### Définir un nouveau mot de passe

Le code de confirmation saisi était valide. Vous pouvez désormais définir un nouveau mot de passe.

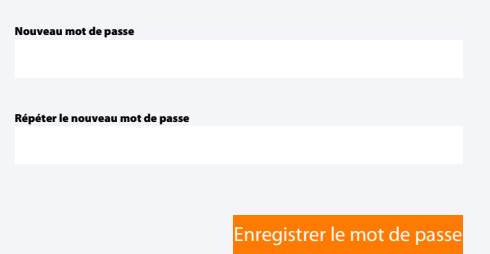

*Fig. 12:* Vue détaillée : définition d'un nouveau mot de passe

- b) [Connexion \[](#page-8-1)[}](#page-8-1) [9\]](#page-8-1) s'affiche.
- c) Saisir le nom d'utilisateur et le mot de passe pour la connexion.

ToolScout, gestion des utilisateurs, questions fréquentes.

<span id="page-12-0"></span>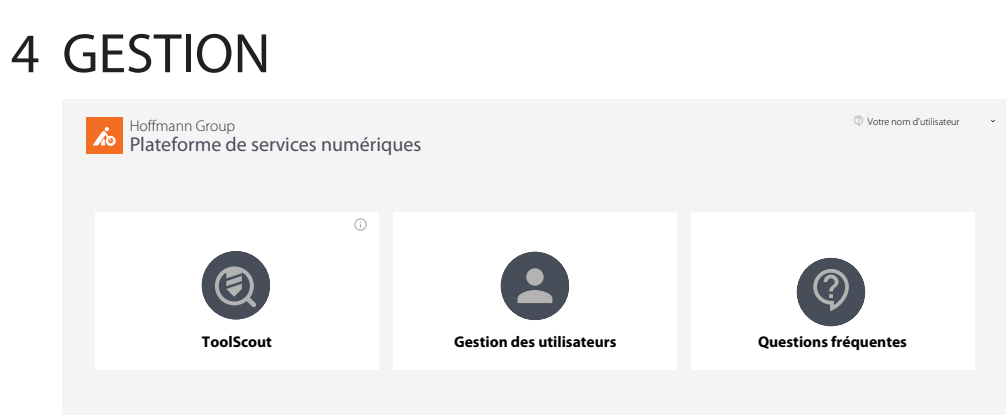

*Fig. 13:* Champs de menu

## 4.1 MODIFICATION DU MOT DE PASSE

<span id="page-12-1"></span>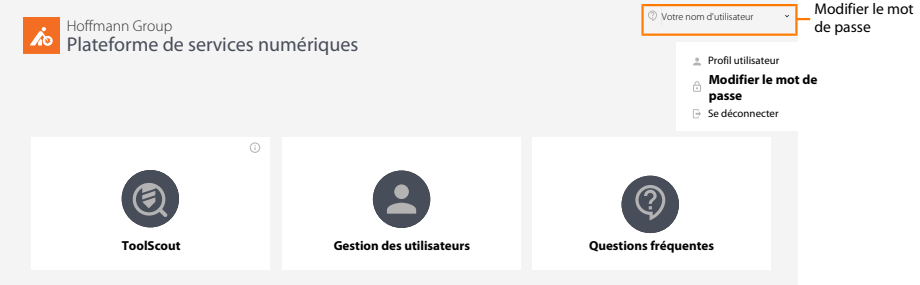

*Fig. 14:* Vue détaillée : dans le menu utilisateur, cliquer sur "Modifier le mot de passe".

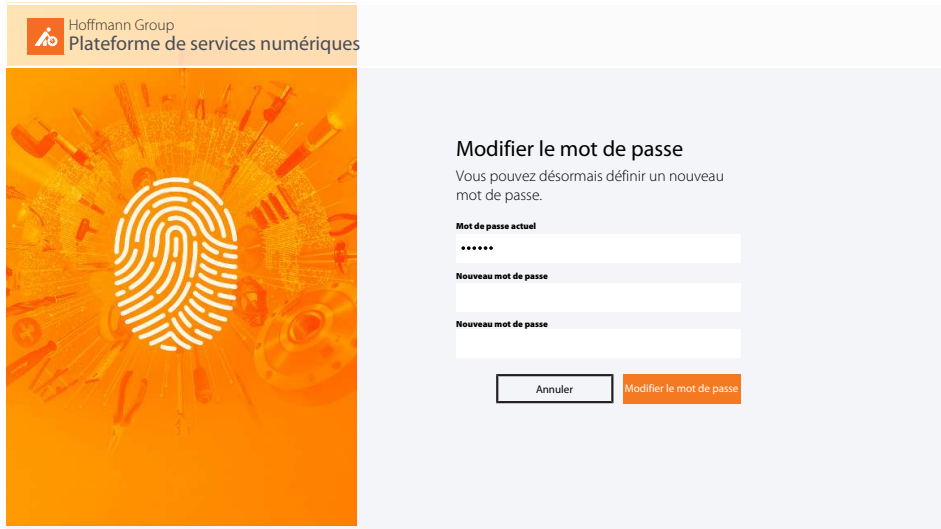

*Fig. 15:* Modification du mot de passe sur la page principale

- $\checkmark$  Dans le menu utilisateur, cliquer sur "Modifier le mot de passe".
- a) Saisir le mot de passe actuel.
- b) Définir un nouveau mot de passe et répéter la saisie.
- c) Cliquer sur "Modifier le mot de passe" pour confirmer.
- $\Rightarrow$  Connexion avec un nouveau mot de passe sur la page principale.

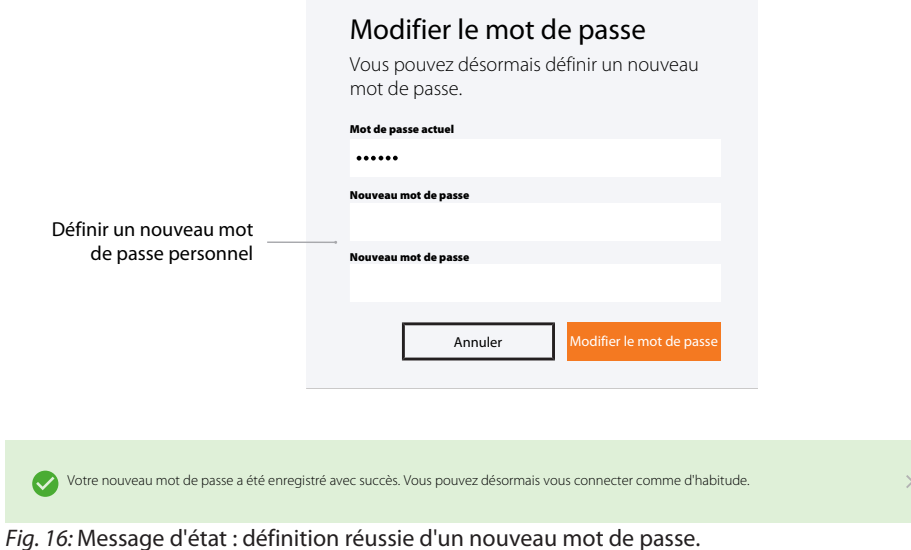

#### **Voir également**

<span id="page-13-0"></span>2 [Règles de mot de passe générales \[](#page-18-0)[}](#page-18-0) [19\]](#page-18-0)

### 4.2 PROFIL UTILISATEUR PERSONNEL

j) Ensuite, [Modification d'un profil utilisateur \[](#page-14-0)▶ [15\]](#page-14-0), [Modification du mot de passe](#page-12-1)<br>La 121 au se décementer [\[](#page-12-1)[}](#page-12-1) [13\]](#page-12-1) ou se déconnecter.

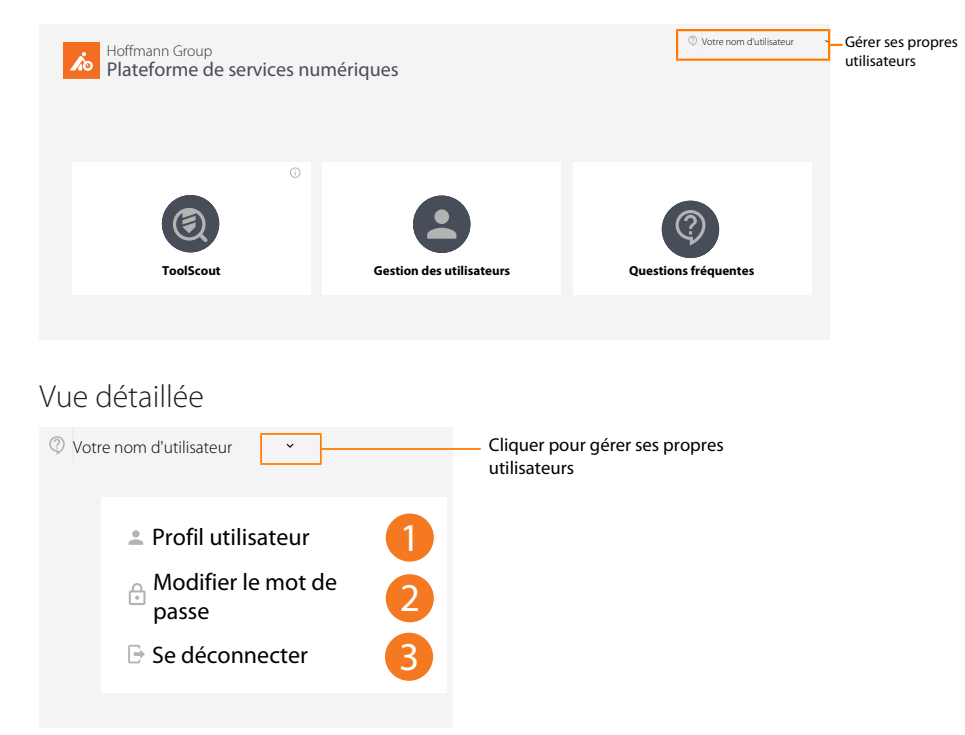

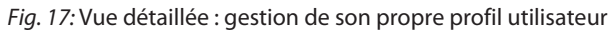

### 4.2.1 APERÇU

<span id="page-13-1"></span>i  $\setminus$  Compléter ou modifier son propre profil utilisateur en cliquant sur "Modifier le profil utilisateur".

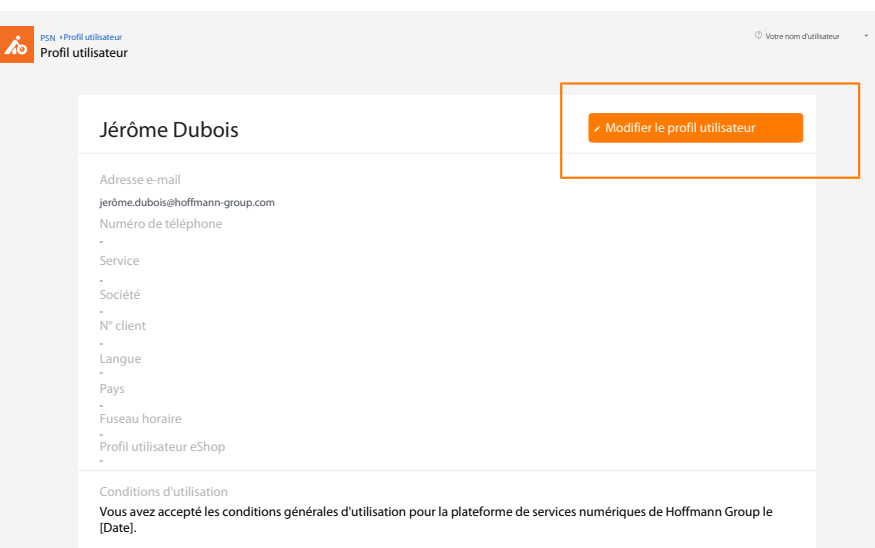

*Fig. 18:* Aperçu : profil utilisateur

### 4.2.2 MODIFICATION D'UN PROFIL UTILISATEUR

<span id="page-14-0"></span> $\mathbf{j}$ ) Modifier les données personnelles ici. Les données d'accès à l'eShop peuvent être spéci-<br>fiées ici fiées ici.

Modification d'un profil utilisateur

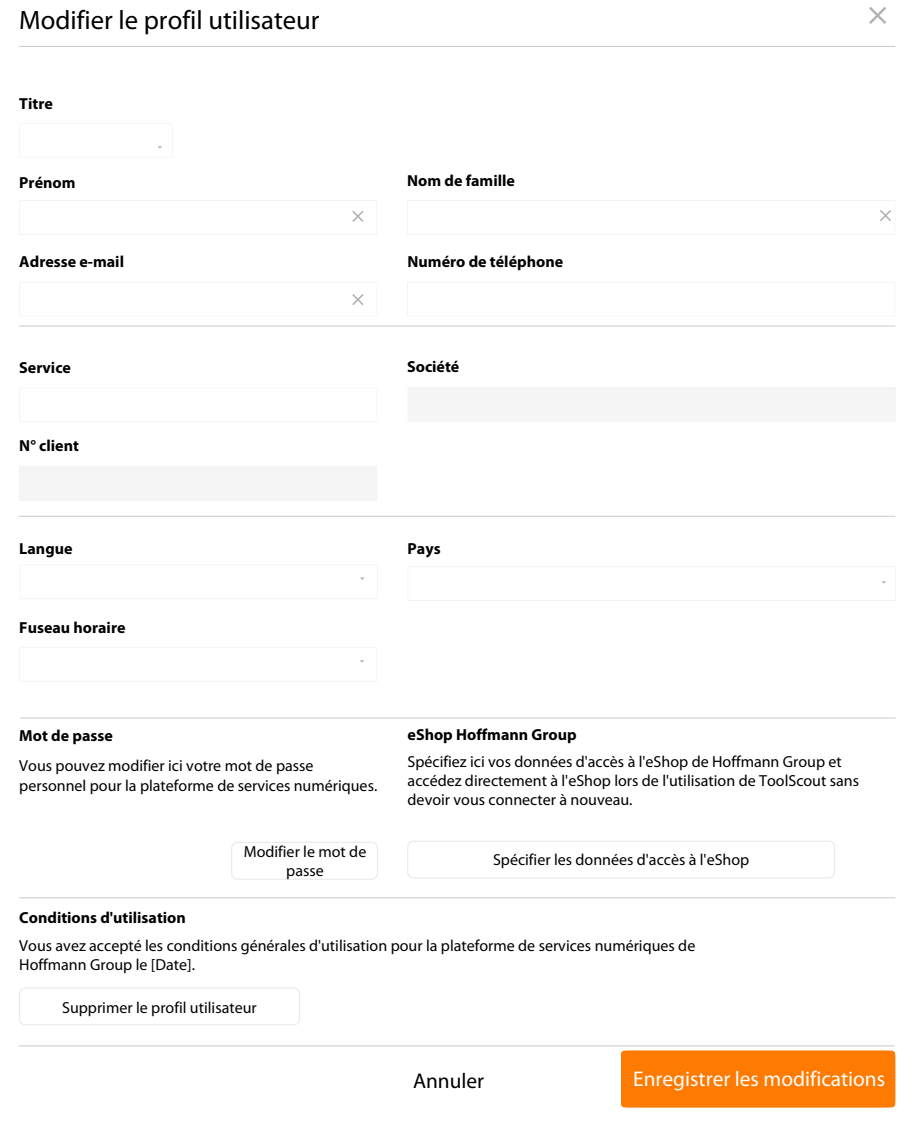

*Fig. 19:* Vue détaillée : modification de son propre profil utilisateur

### 4.2.3 SUPPRESSION D'UN PROFIL UTILISATEUR

<span id="page-15-0"></span> $\mathbf{j}$  La suppression du profil utilisateur entraîne également celle de l'accès. Une nouvelle<br>inscription est nécessaire. Le dernier administrateur ne peut pas se supprimer lui-même.

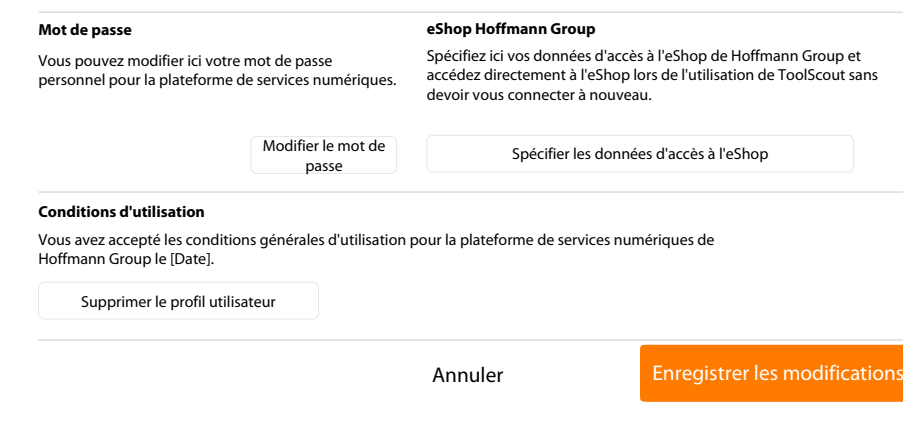

*Fig. 20:* Vue détaillée : suppression d'un profil utilisateur, spécification des données d'accès à l'eShop.

## 4.3 ADMINISTRATION

<span id="page-16-0"></span>i Les administrateurs peuvent accéder ici à la gestion des utilisateurs.

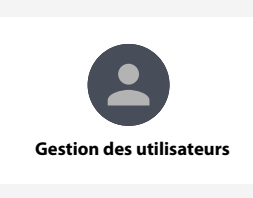

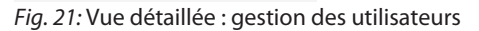

#### Vue globale de la gestion des utilisateurs

| j. | PSN > Gestion des utilisateurs ><br>Gestion des utilisateurs |                |                                  |                                                | Votre nom d'utilisateur<br>$\sim$                                                                          |
|----|--------------------------------------------------------------|----------------|----------------------------------|------------------------------------------------|----------------------------------------------------------------------------------------------------|
|    | Nom de famille                                               | Prénom         | <b>Adresse e-mail</b>            | Rôle(s)                                        | + Nouvel utilisateur                                                                                       |
|    | Dubois                                                       | <b>Jérôme</b>  | jeróme.dubois@hoffmann-group.com | <b>Utilisateur ToolScout</b><br>Administrateur | Modifier le ou les rôles<br><sup>11</sup> Supprimer l'utilisateur<br><sup>6</sup> Désactiver l'utilisateur |
|    | 奇<br><b>Dubois</b>                                           | <b>Meditor</b> | jeróme.dubois@hoffmann-group.com |                                                |                                                                                                    |

*Fig. 22:* Vue détaillée : aperçu des utilisateurs et gestion des utilisateurs en tant qu'administrateur

### <span id="page-16-1"></span>4.3.1 MODIFICATION D'UN UTILISATEUR

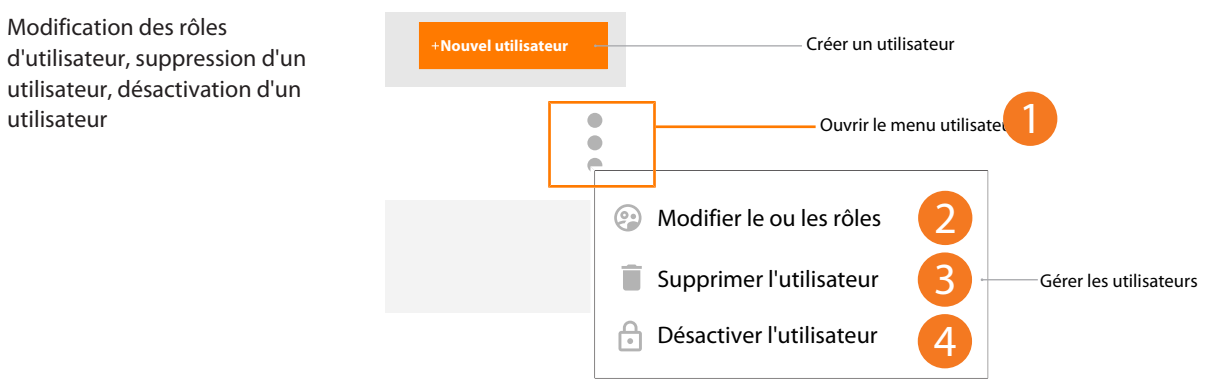

*Fig. 23:* Vue détaillée : Modification d'un utilisateur

Modification des rôles

utilisateur

- a) [2] Cliquer pour modifier le rôle d'utilisateur.
- b) [3] Cliquer pour supprimer un utilisateur.
- c) [4] Cliquer pour désactiver un utilisateur.

 $\binom{1}{1}$ Le dernier administrateur ne peut pas se supprimer lui-même ni modifier son rôle d'utilisateur.

#### Modification des rôles d'utilisateur

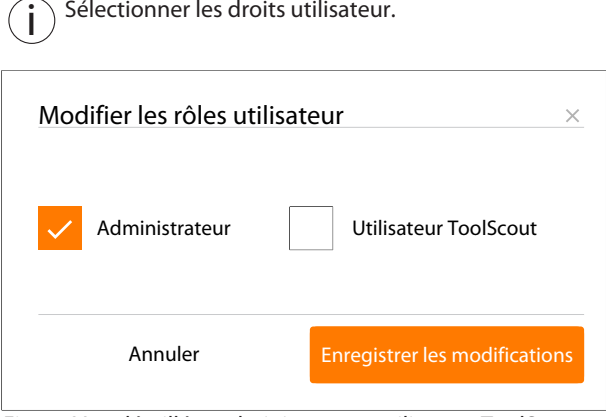

<span id="page-17-0"></span>*Fig. 24:* Vue détaillée : administrateur, utilisateur ToolScout

### 4.3.2 CRÉATION D'UN UTILISATEUR

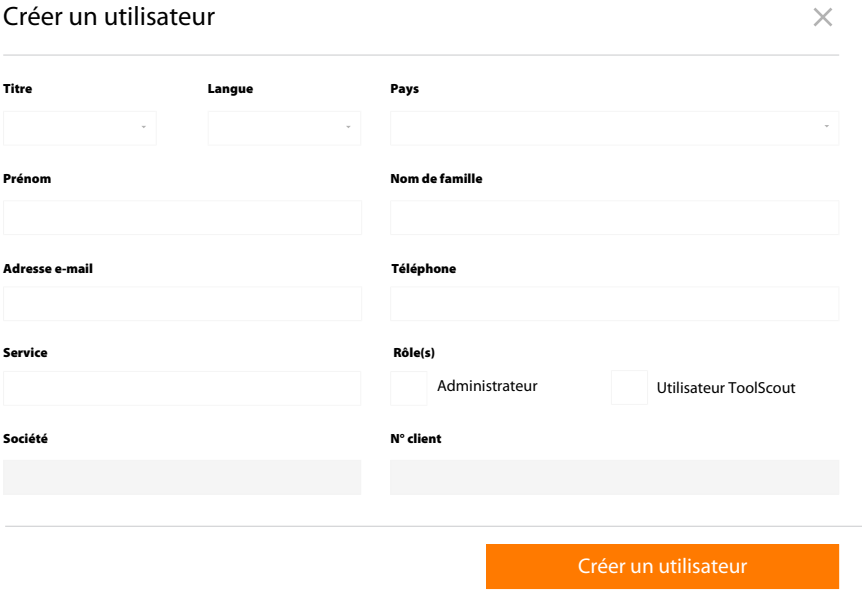

*Fig. 25:* Vue détaillée : création d'un utilisateur et attribution d'un ou de plusieurs rôles

# <span id="page-18-0"></span>5 RÈGLES DE MOT DE PASSE GÉNÉRALES

i Hoffmann Group n'a aucune connaissance des mots de passe enregistrés. Nous n'envoyons aucun e-mail non sollicité demandant des données personnelles. Respecter les conditions d'utilisation.

Règles de mot de passe :

- au moins 8 caractères
- au moins une majuscule
- au moins un caractère spécial
- au moins un chiffre

# IDENTIFICATION DATA

Version of the instruction manual 01 Translation of the original instruction

Date created 05/2019

Manufacturer **Manufacturer** Manufacturer Hoffmann GmbH Qualitätswerkzeuge Haberlandstr. 55 81241 Munich Germany

manual

# **CONTENTS**

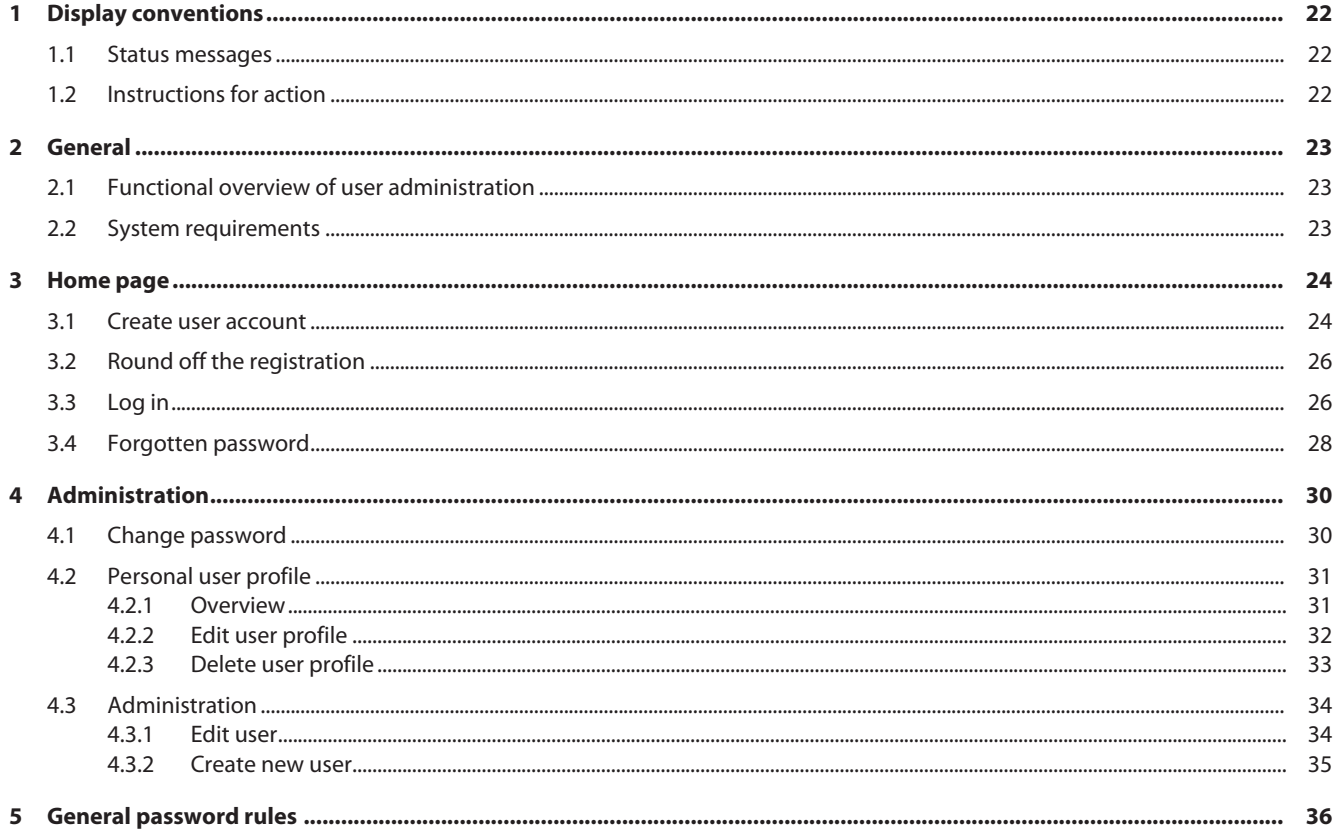

# <span id="page-21-0"></span>1 DISPLAY CONVENTIONS

## 1.1 STATUS MESSAGES

<span id="page-21-1"></span>Examples of display of status messages which appear during user interactions and which give helpful feedback.

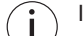

If problems arise, tell your administrator about the status messages.

#### Successful execution

The acknowledgement code was sent successfully. You will shortly receive an e-mail.

#### Fault message

**Error** - please check the data entered.

### 1.2 INSTRUCTIONS FOR ACTION

- <span id="page-21-2"></span> $\checkmark$  Precondition that must be satisfied before the action can be performed.
- a) Action steps that must be taken in succession.
- $\Rightarrow$  Intermediate result or final result.

## <span id="page-22-0"></span>2 GENERAL

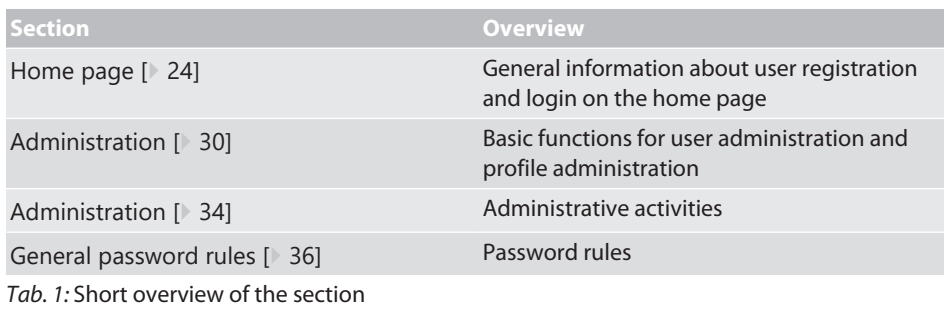

#### **Refer also to**

- [Create user account \[](#page-23-1) [24\]](#page-23-1)
- [Forgotten password \[](#page-27-0) $\triangleright$  [28\]](#page-27-0)
- [Change password \[](#page-29-1)<sup>30</sup>]
- [Functional overview of user administration \[](#page-22-1) [23\]](#page-22-1)
- [Personal user profile \[](#page-30-0) $)$  [31\]](#page-30-0)

## <span id="page-22-1"></span>2.1 FUNCTIONAL OVERVIEW OF USER ADMINISTRATION

Functional overview of access rights

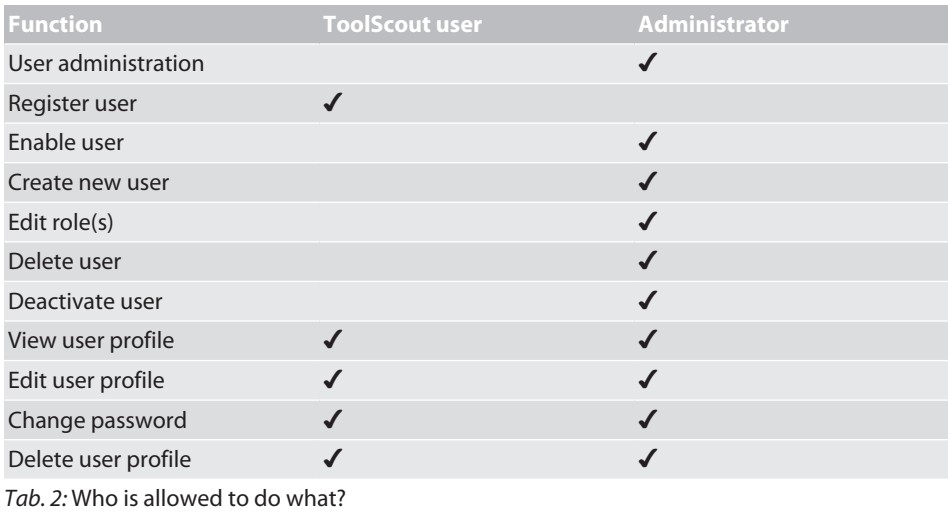

# 2.2 SYSTEM REQUIREMENTS

<span id="page-22-2"></span> $\binom{1}{1}$  Activate cookies and Java Script.

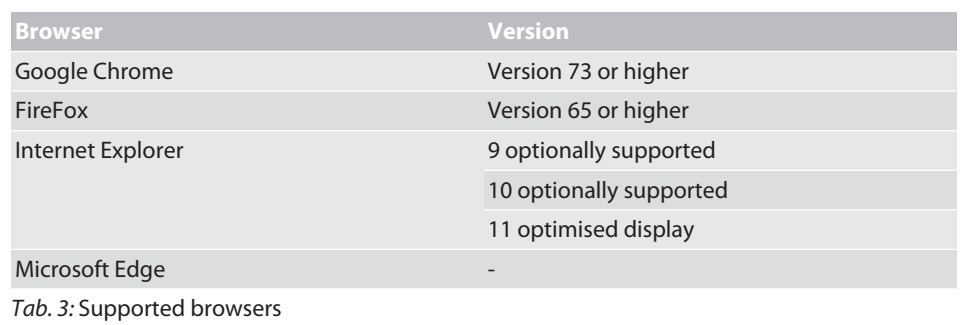

# <span id="page-23-0"></span>3 HOME PAGE

## 3.1 CREATE USER ACCOUNT

<span id="page-23-1"></span>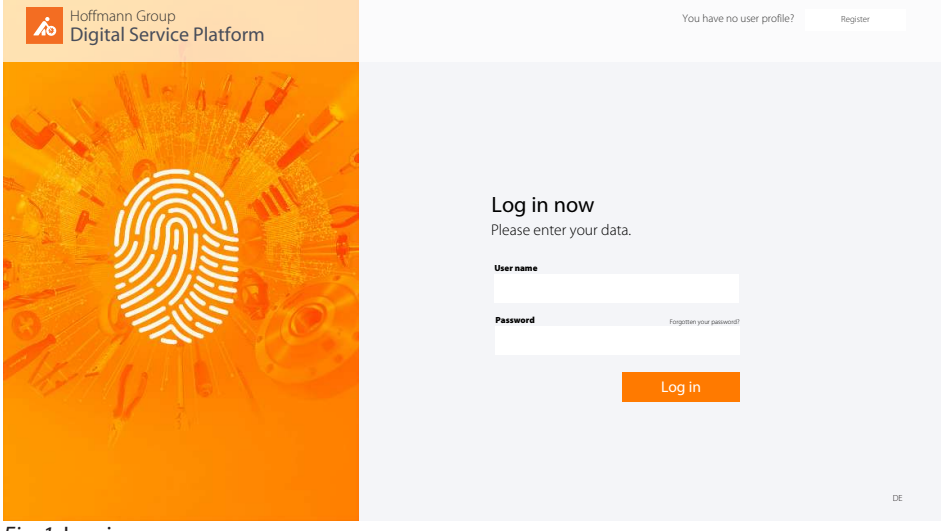

*Fig. 1:* Log in

Switch to registration

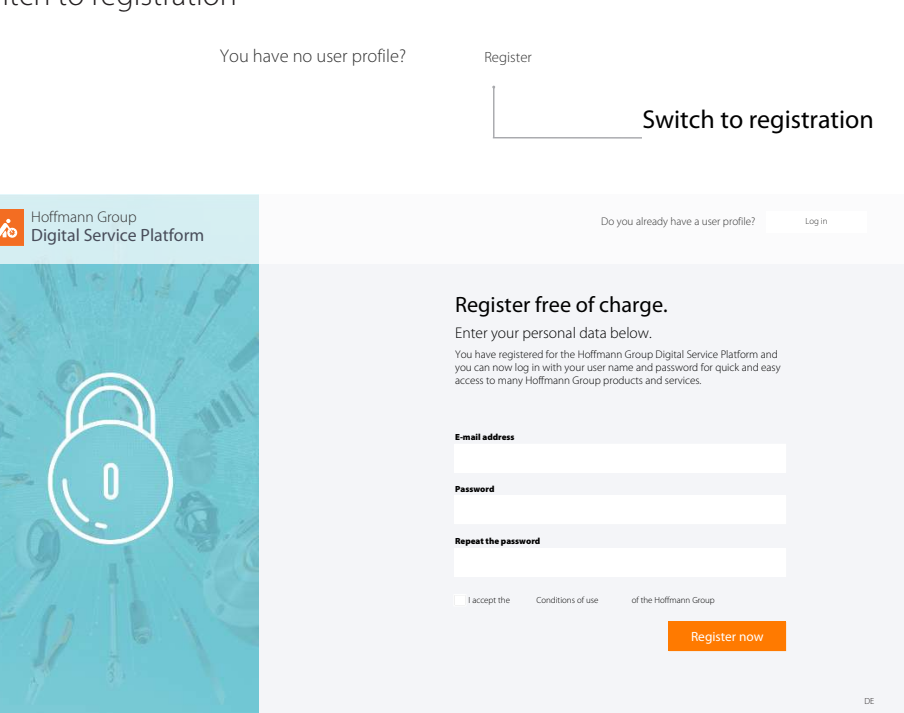

*Fig. 2:* Registration for a user account

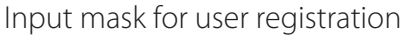

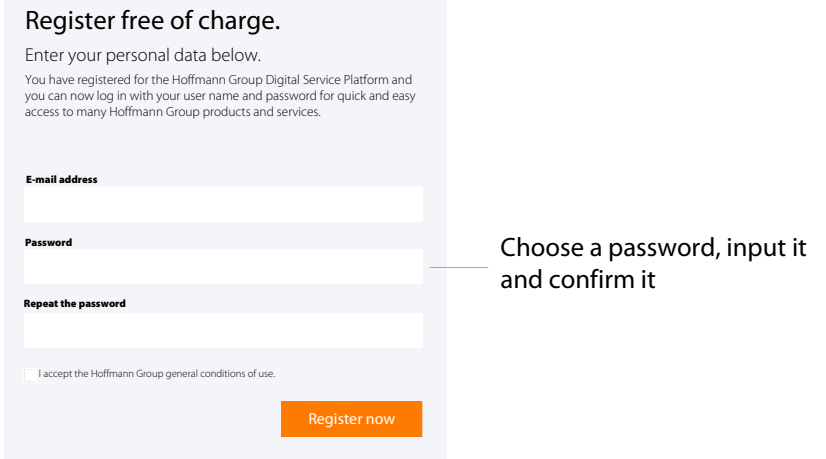

*Fig. 3:* Detail view: Register free of charge

- $\checkmark$  User account not yet available.
- $\checkmark$  Comply with the [General password rules \[](#page-35-0) $\checkmark$  [36\]](#page-35-0).
- a) Input the e-mail address and desired password, repeat the password.
- b) Accept the conditions of use and confirm them with
- $\Rightarrow$  Click on the link in the e-mail you received and [Round off the registration \[](#page-25-0) $\&$  [26\]](#page-25-0).

.

Successful user registration

#### Thank you very much

You have registered for the Hoffmann Group Digital Service Platform and you can now log in with your user name and password for quick and easy access to many Hoffmann Group products and services.

You will shortly receive an e-mail acknowledging this. Please click on the link it contains, in order to complete your registration.

Send again

*Fig. 4:* Detail view: Successful registration

#### **Refer also to**

■ [Create user account \[](#page-23-1) $\triangleright$  [24\]](#page-23-1)

## <span id="page-25-0"></span>3.2 ROUND OFF THE REGISTRATION

#### Complete the user registration

#### **A** Hoffmann Group

HOFFMANN GROUP DIGITAL SERVICE PLATFORM

Please acknowledge your e-mail address for the Digital Service Platform

Dear Sir/Madam,

Thank you for registering your user profile [your e-mail address] for the Hoffmann Group Digital Service Platform. Please acknowledge this to us by clicking on your email address to complete your registration.

Acknowledge your e-mail address and complete your registration -

If you did not submit the registration yourself you need do nothing further, since without your acknowledgement your registration will not be activated.

Your Hoffmann Group team

Click to confirm the user

registration

*Fig. 5:* Detail view: Acknowledge your e-mail address and complete your registration

- $\checkmark$  Receive e-mail about registration of the user profile.
- $\checkmark$  Complete the user registration only with a customer number.
- a) Confirm the e-mail address.
- b) Round off the user registration in the next step.
- $\Rightarrow$  Complete the user registration, [Log in \[](#page-25-1) $\ge$  [26\]](#page-25-1).

#### Input your personal data

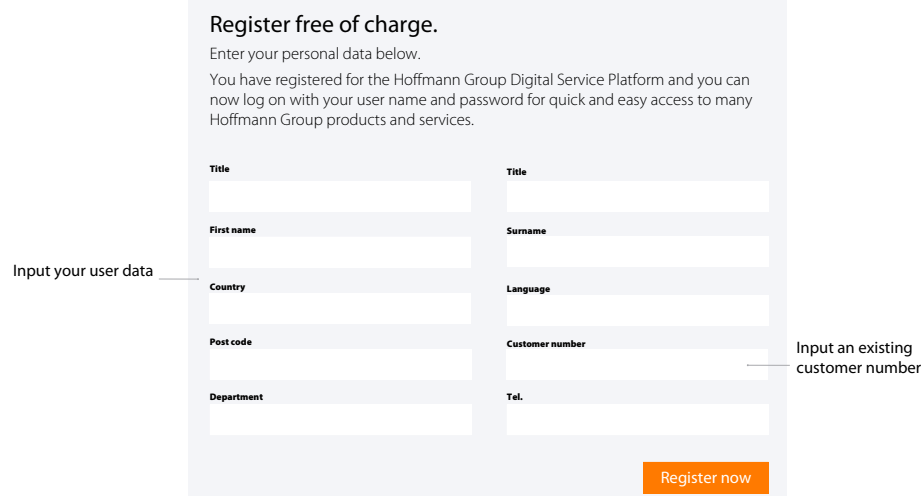

<span id="page-25-1"></span>*Fig. 6:* Detail view: Input your personal data and now register

### 3.3 LOG IN

 $\int$  Log in after successful registration or after approval by the administrator.

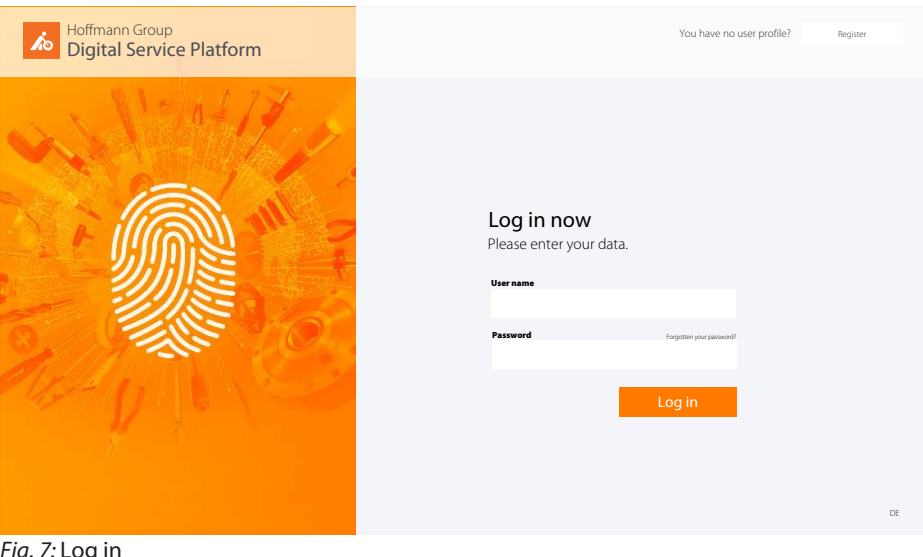

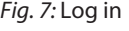

### User log in

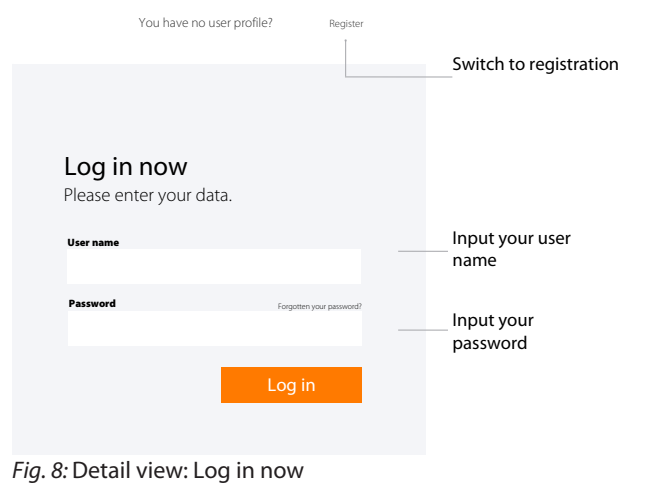

 $\checkmark$  Access data known. a) Input the user name and password, click on to confirm.

b) Click on Register to register a new user.

Input the access data.

## <span id="page-27-0"></span>3.4 FORGOTTEN PASSWORD

#### Forgotten password

We will be happy to send you an acknowledgement code for assignment of a new password.

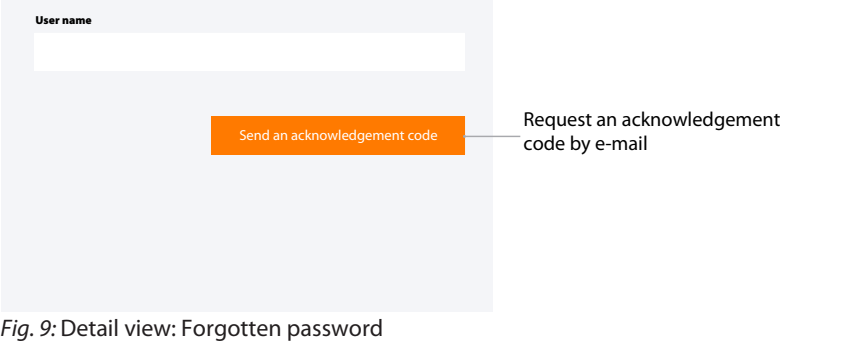

The acknowledgement code was sent successfully. You will shortly receive an e-mail.

*Fig. 10:* Status: Acknowledgement code sent successfully

 $\checkmark$  Click on Forgotten your password? in the login window.

a) Input your user name.

 $\Rightarrow$  A code for resetting the password is sent to the stored e-mail address.

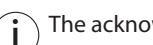

 $\binom{1}{1}$  The acknowledgement in the e-mail is valid for 5 minutes.

Input the acknowledgement code

#### Enter acknowledgement code

You will shortly receive an acknowledgement code by e-mail. Please enter it here.

Code

Input the acknowledgement code you received by e-mail

*Fig. 11:* Detail view: Input the acknowledgement code

Check acknowledgement code

- $\checkmark$  Receive an e-mail with the acknowledgement.
- $\checkmark$  If no e-mail is received, report this to the administrator.
- a) Input the code from the e-mail into the input mask.
	- $\Leftrightarrow$  Assign a new password.

Comply with the [General](#page-35-0) [password rules \[](#page-35-0)[}](#page-35-0) [36\]](#page-35-0).

#### Assign new password

Valid acknowledgement code entered. You can now assign a new password.

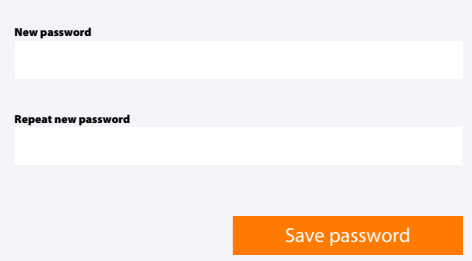

*Fig. 12:* Detail view: Assign a new password

- b) [Log in \[](#page-25-1) [26\]](#page-25-1) appears.
- c) Input the user name and password to log in.

ToolScout, user administration, frequently asked questions.

# <span id="page-29-0"></span>4 ADMINISTRATION

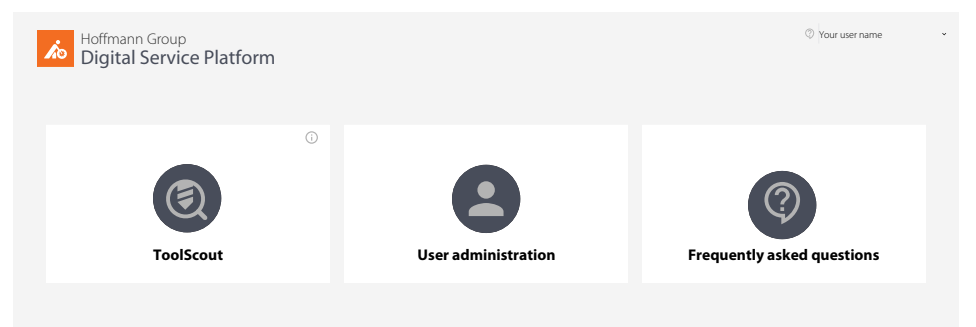

*Fig. 13:* Menu fields

## 4.1 CHANGE PASSWORD

<span id="page-29-1"></span>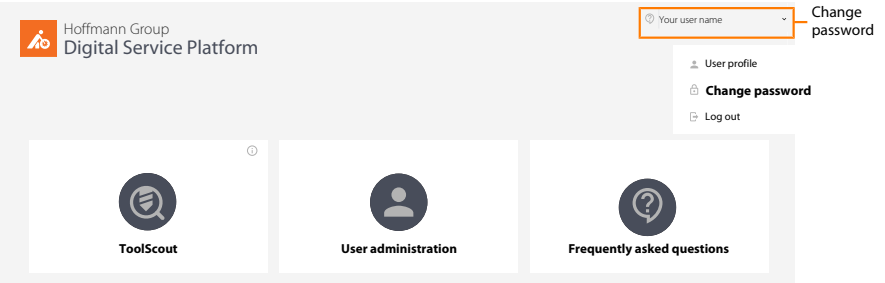

#### *Fig. 14:* Detail view: In the user menu, click on "Change password".

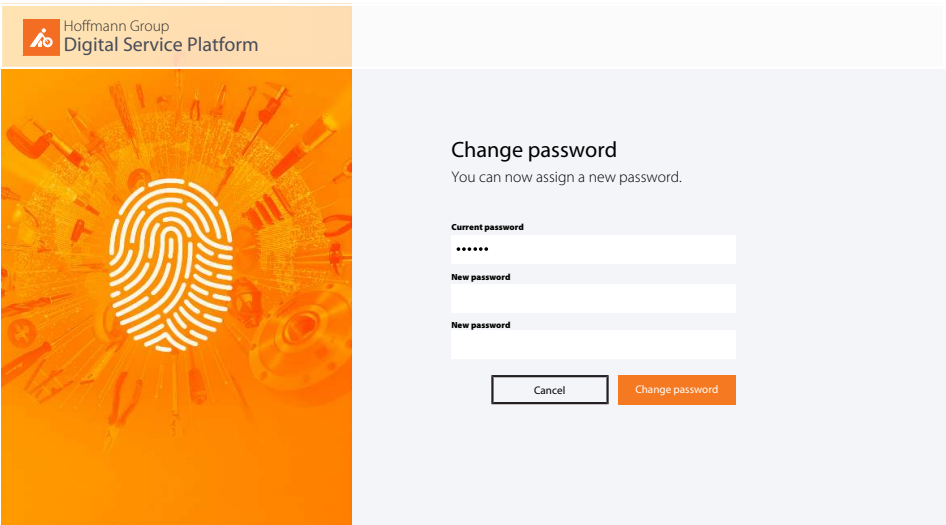

*Fig. 15:* Change the password on the home page

- $\checkmark$  In the user menu, click on "Change password".
- a) Input the current password.
- b) Assign the now password and repeat the input.
- c) Confirm with "Change password".
- $\Rightarrow$  Log in with the new password on the home page.

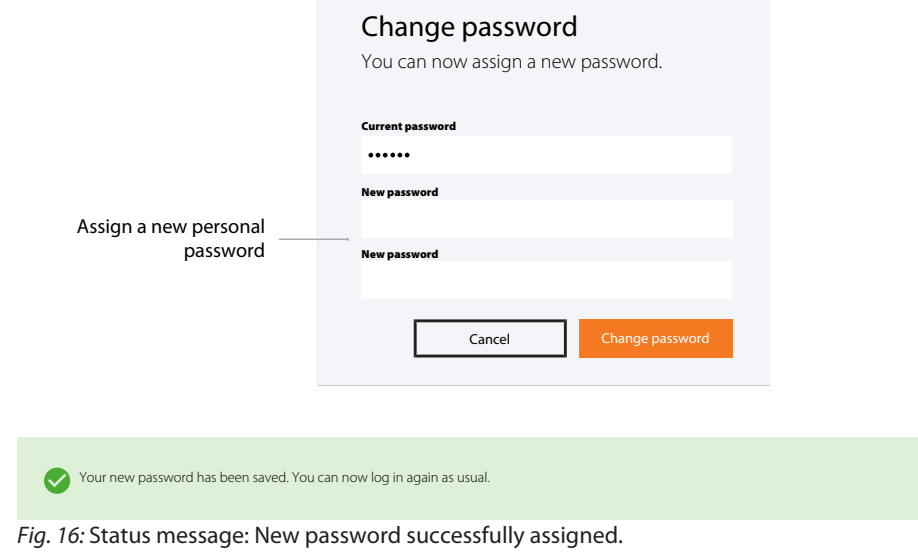

#### **Refer also to**

<span id="page-30-0"></span>■ [General password rules \[](#page-35-0)▶ [36\]](#page-35-0)

## 4.2 PERSONAL USER PROFILE

 $\dot{J}$  $\dot{J}$  Subsequently either [Edit user profile \[](#page-31-0) $\triangleright$  [32\]](#page-31-0), [Change password \[](#page-29-1) $\triangleright$  [30\]](#page-29-1) or log off.

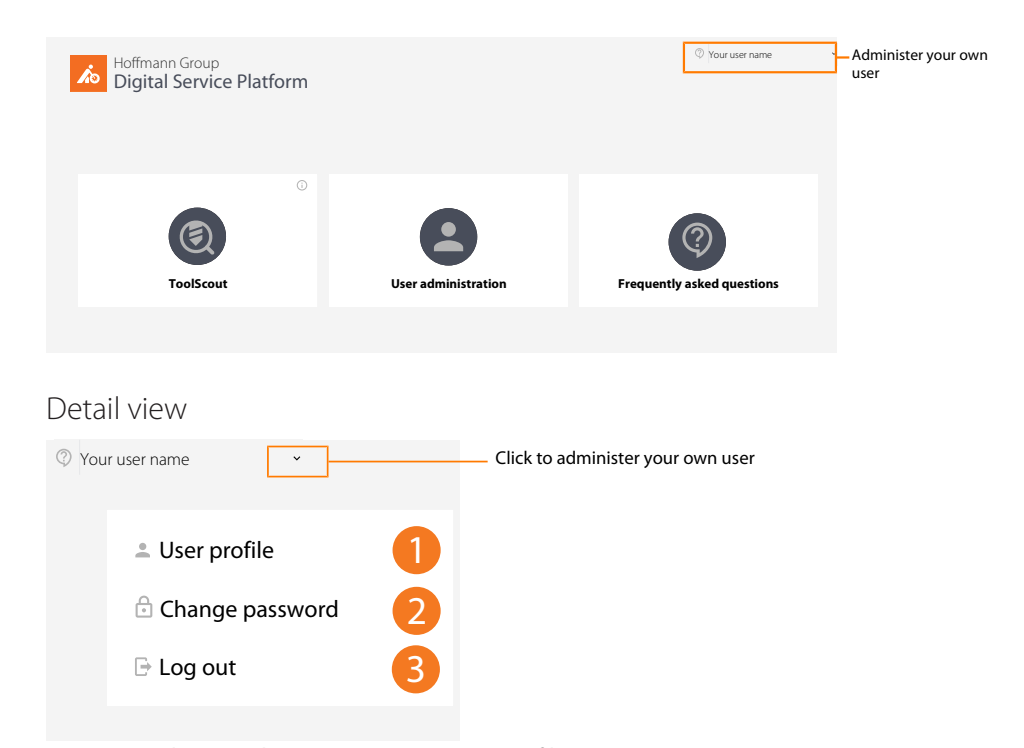

*Fig. 17:* Detail view: Administer your own user profile

### 4.2.1 OVERVIEW

<span id="page-30-1"></span> $(i)$  $\frac{1}{2}$  Click on "Edit user profile" to add to or modify your own user profile.

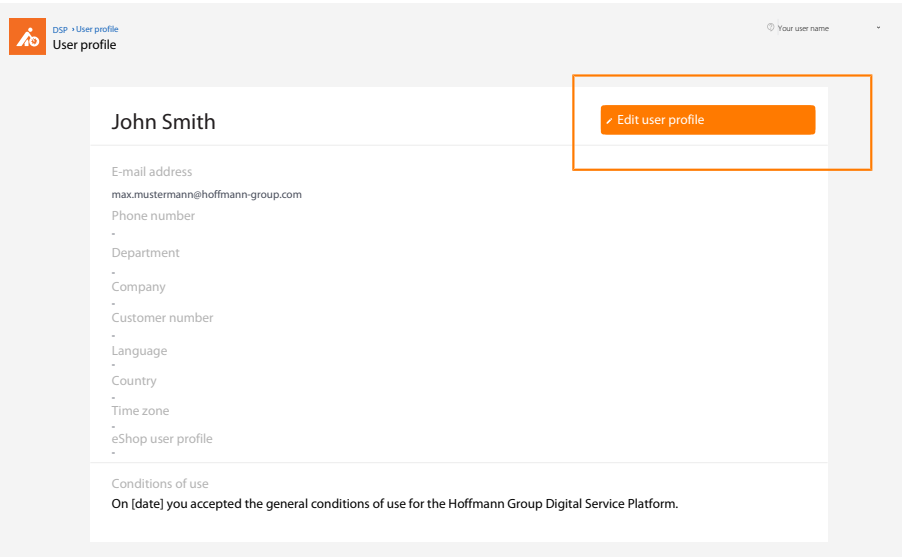

*Fig. 18:* Overview: User profile

### 4.2.2 EDIT USER PROFILE

<span id="page-31-0"></span>i Make changes to the personal data here. eShop access data can be stored here.

Edit user profile

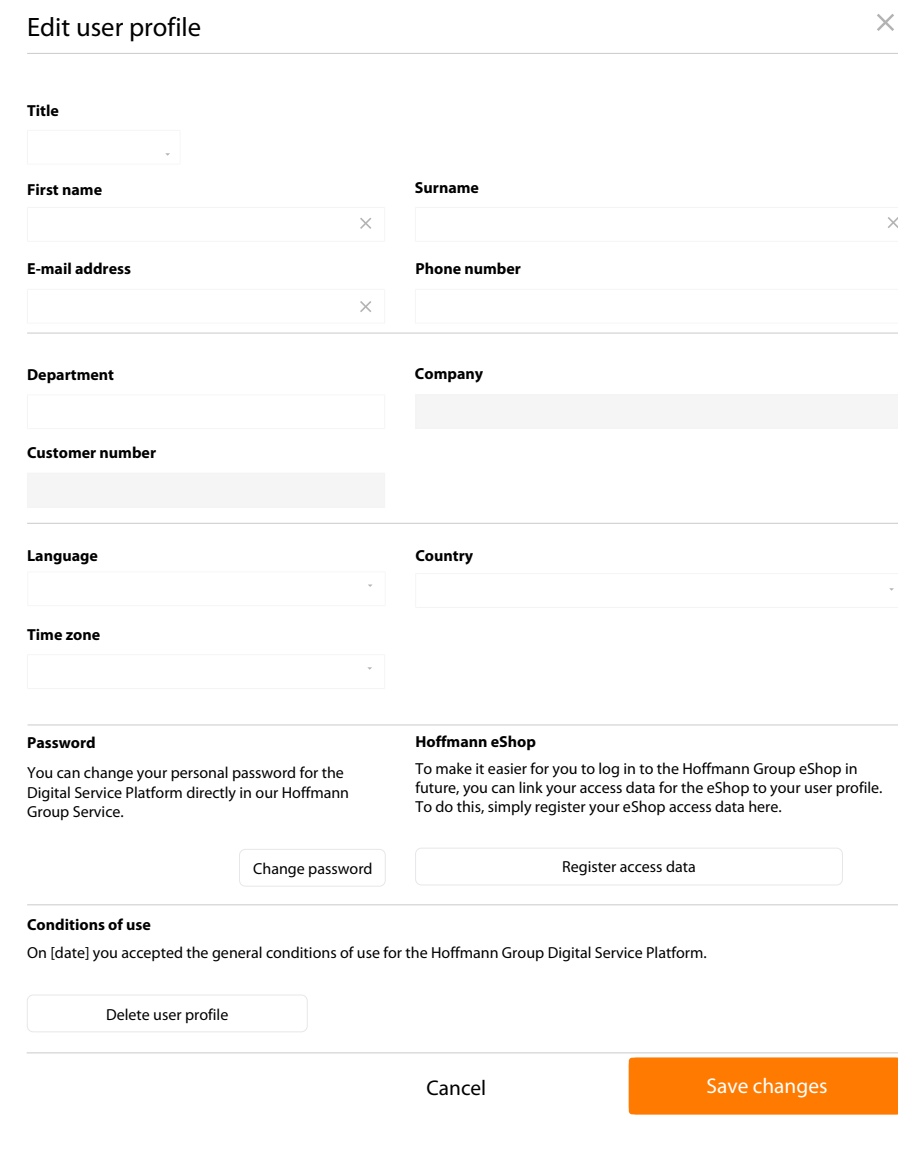

*Fig. 19:* Detail view: Edit your own user profile

### 4.2.3 DELETE USER PROFILE

<span id="page-32-0"></span> $\mathbf i$  ) After the user profile has been deleted, the user no longer has access. Registration will<br>have to be performed again. The last administrator cannot delete himself.

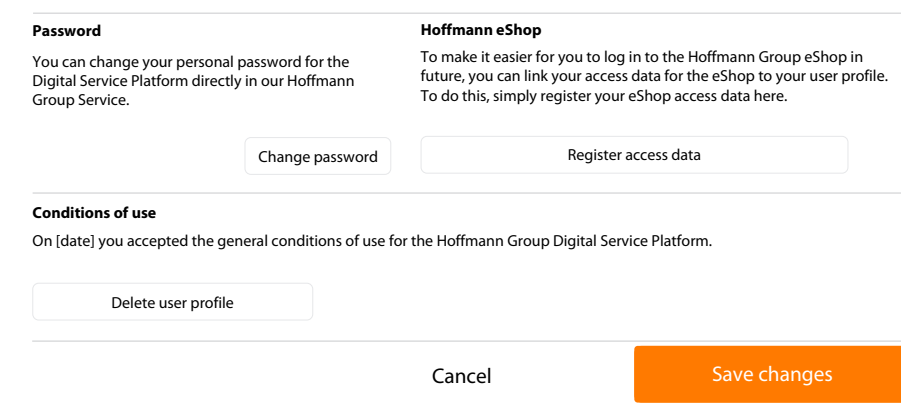

<span id="page-33-0"></span>*Fig. 20:* Detail view: Delete user profile, store eShop access data.

### 4.3 ADMINISTRATION

i Administrators have access here to user administration.

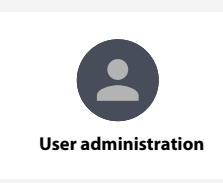

*Fig. 21:* Detail view: User administration

#### User administration overall view

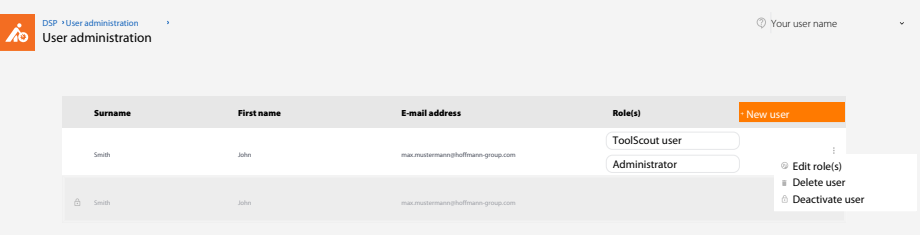

*Fig. 22:* Detail view: User overview and user administration as administrator

<span id="page-33-1"></span>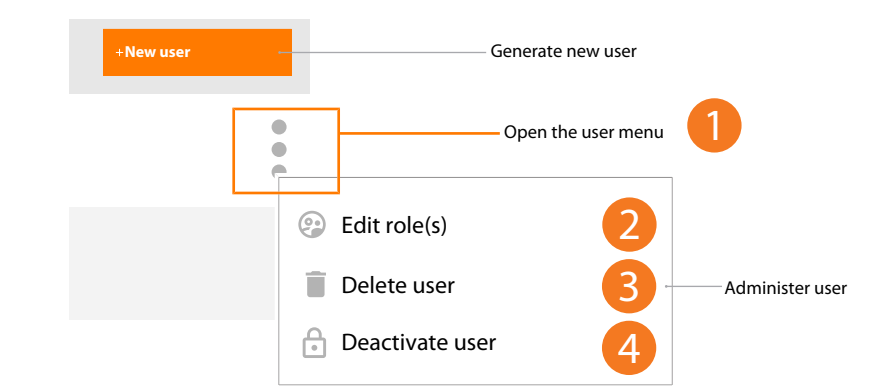

### 4.3.1 EDIT USER

*Fig. 23:* Detail view: Edit user

a) [2] Click to edit user role.

Edit user role, delete user, deactivate user

b) [3] Click to delete user.

c) [4] Click to deactivate user.

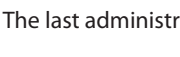

i The last administrator cannot delete himself nor be changed from his user role.

#### Edit user roles

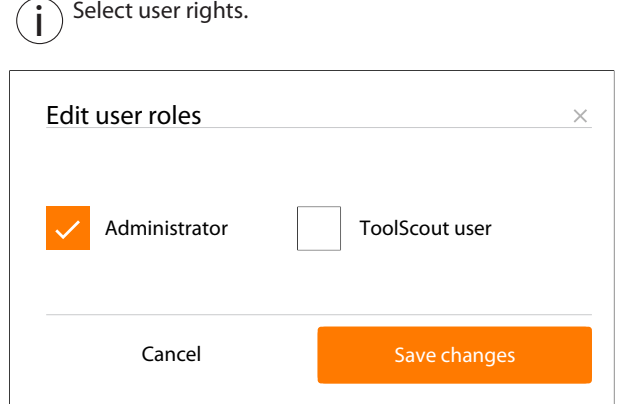

<span id="page-34-0"></span>*Fig. 24:* Detail view: Administrator, ToolScout user

### 4.3.2 CREATE NEW USER

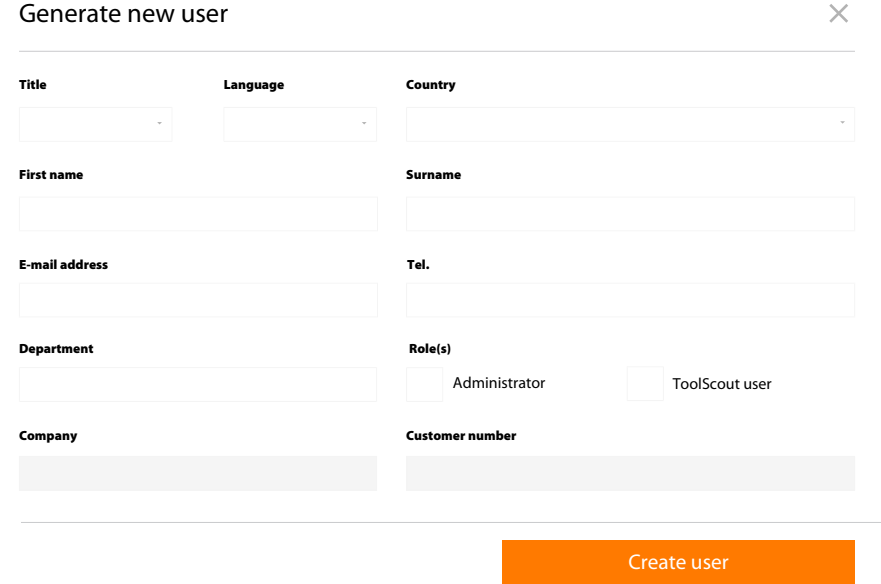

*Fig. 25:* Detail view: Create new user and assign role(s)

# <span id="page-35-0"></span>5 GENERAL PASSWORD RULES

 $\int$  The Hoffmann Group has no way of knowing the stored passwords. We never send out<br>Unit interaction of use the sense of the conditions of the conditions of use unsolicited e-mails asking for personal data. Please comply with the conditions of use.

Password rules:

- at least 8 characters
- at least one upper-case letter
- at least one special character
- at least one number

NOTIZEN

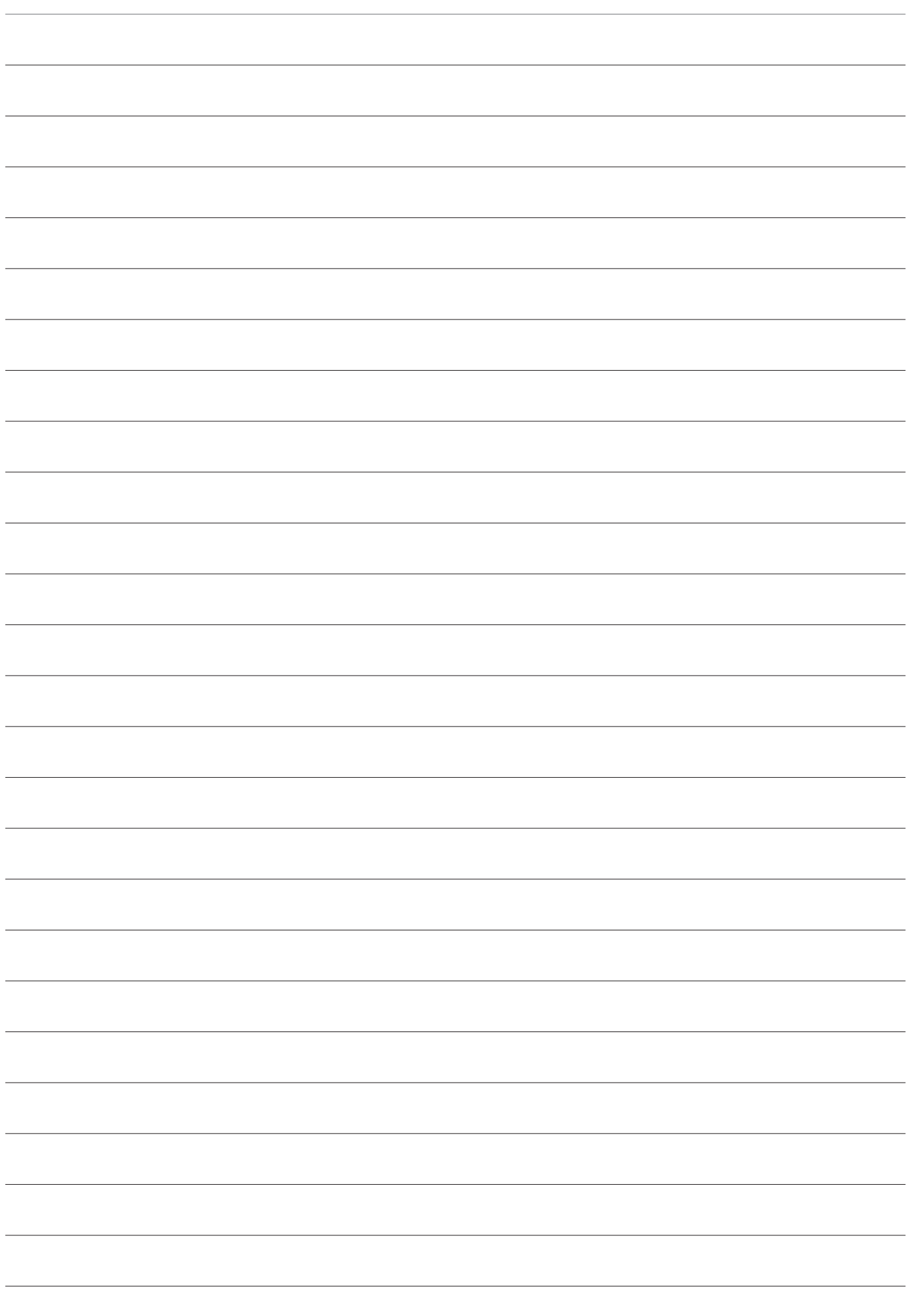

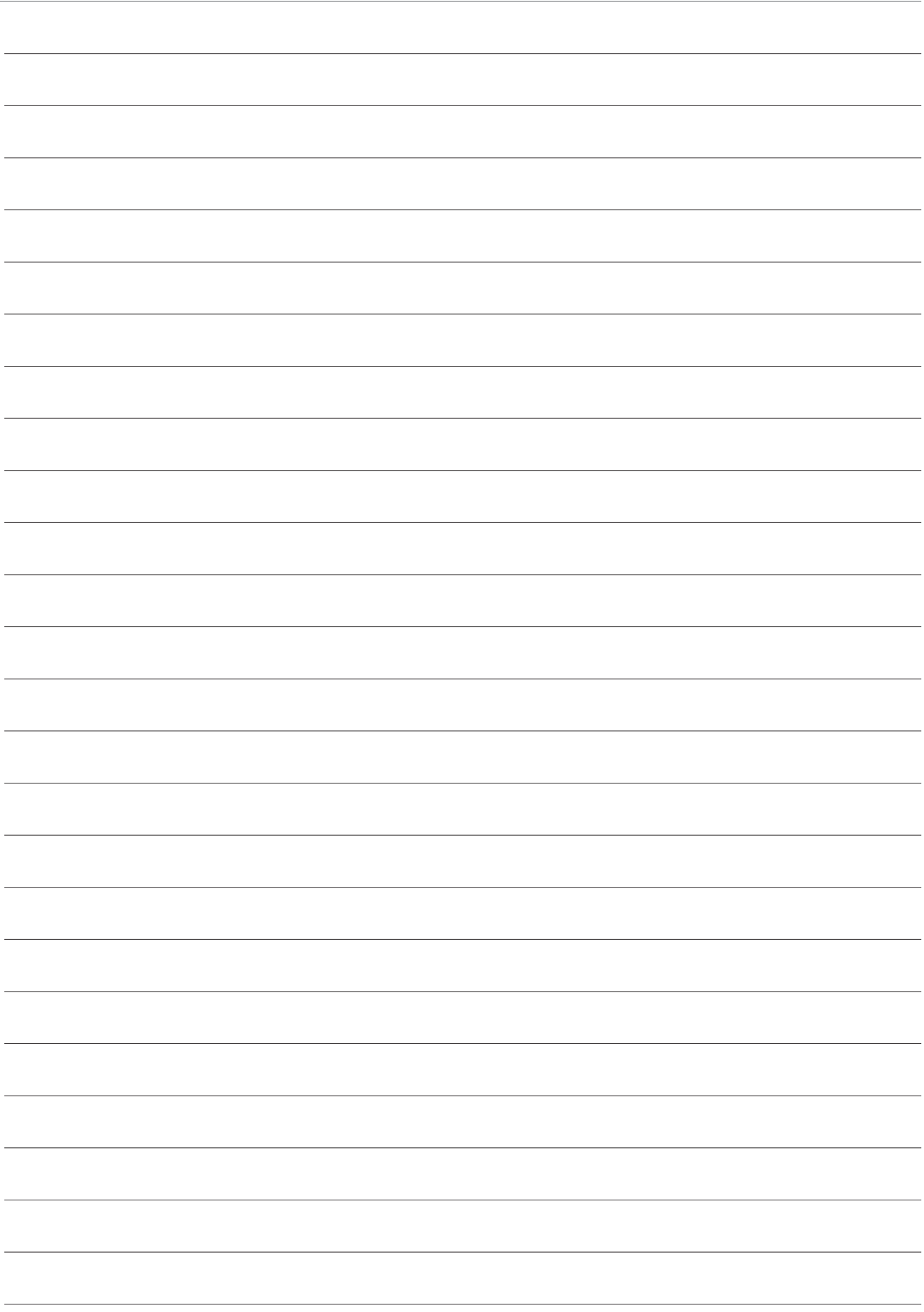

**Manufacturer** Hoffmann GmbH Qualitätswerkzeuge Haberlandstr. 55, 81241 Munich, Germany **www.hoffmann-group.com**